## Accessing Big Blue Button from Canvas

In the event that you need to attend a class session from off campus, the University provides a variety of methods to connect you with your instructors that will enable you to access your class resources. In this video, we will discuss the method of attending a synchronous class within your Canvas course shell utilizing the conferences tool. Conferences allows you to broadcast real-time audio, video, demo applications on your desktop, share presentation slides, or demo any online resources.

Big Blue Button is a conferencing tool that is integrated and is easily accessible for you to attend the synchronous class from anywhere! Let's take a quick look at an overview of how you can access big blue button in Canvas.

1. First, you must log into Canvas by going to canvas.rutgers.edu and clicking NET ID log in and utilizing your net id and password to log into Canvas.

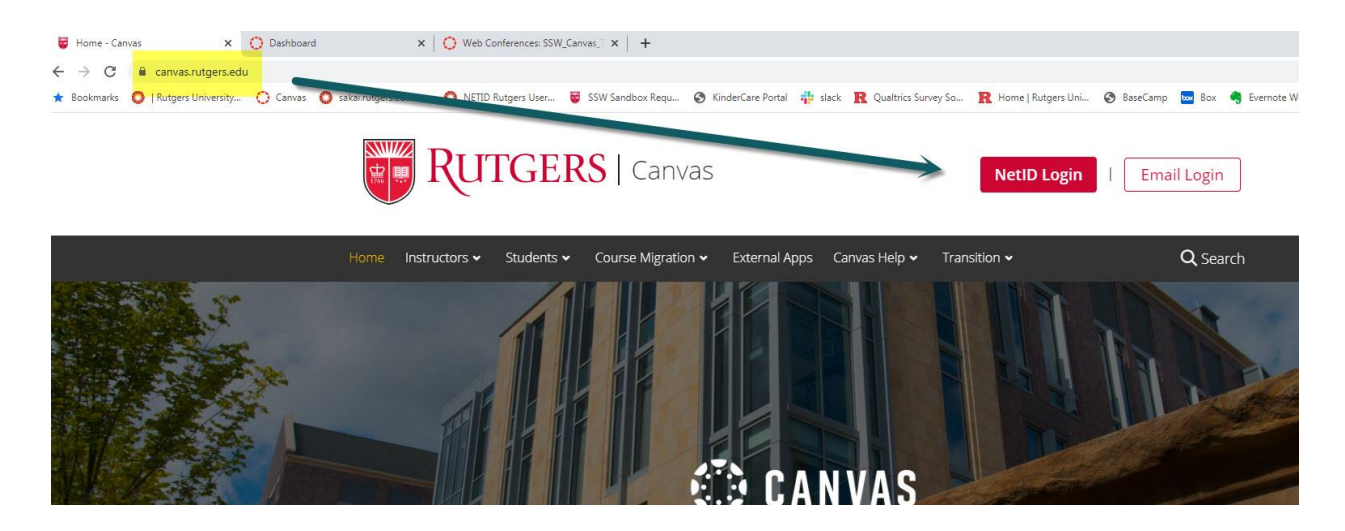

2. Once you enter Canvas, you should see your course listed on your dashboard.

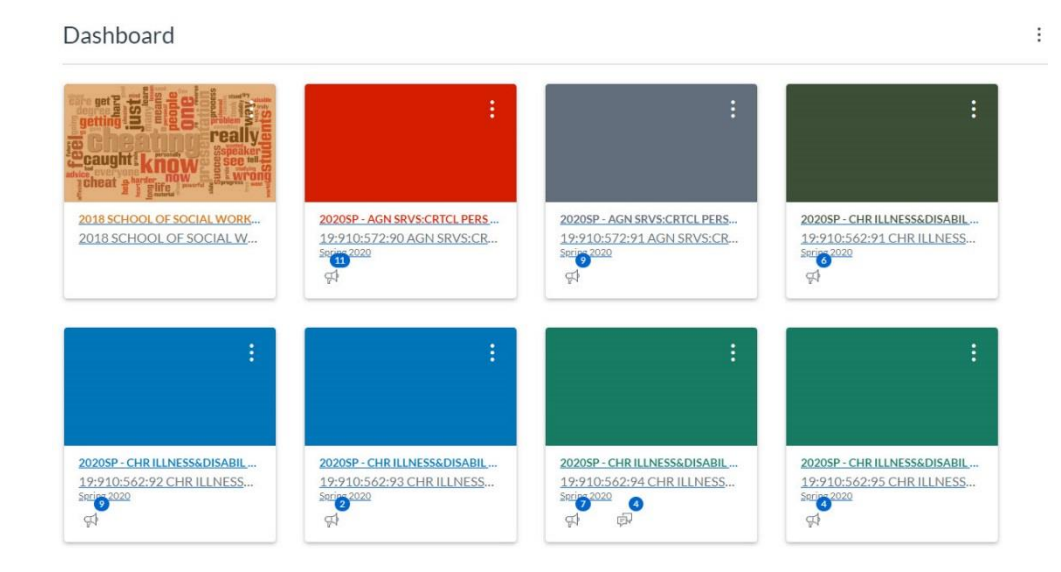

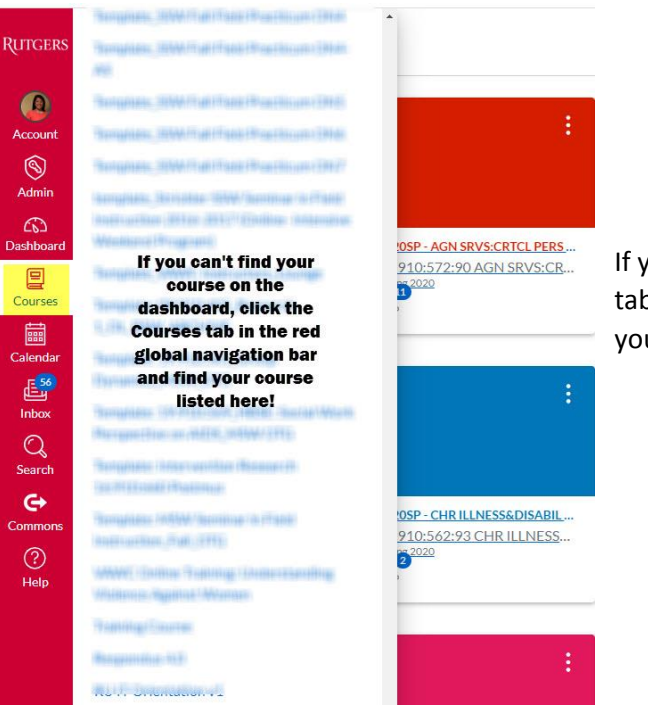

If you don't see it listed there, you can use the Courses tab in the red global navigation tool bar to search for your course

3. Once you find your course and click on it to enter the course shell, on the left hand course navigation bar you'll see a tab labeled "Conferences".

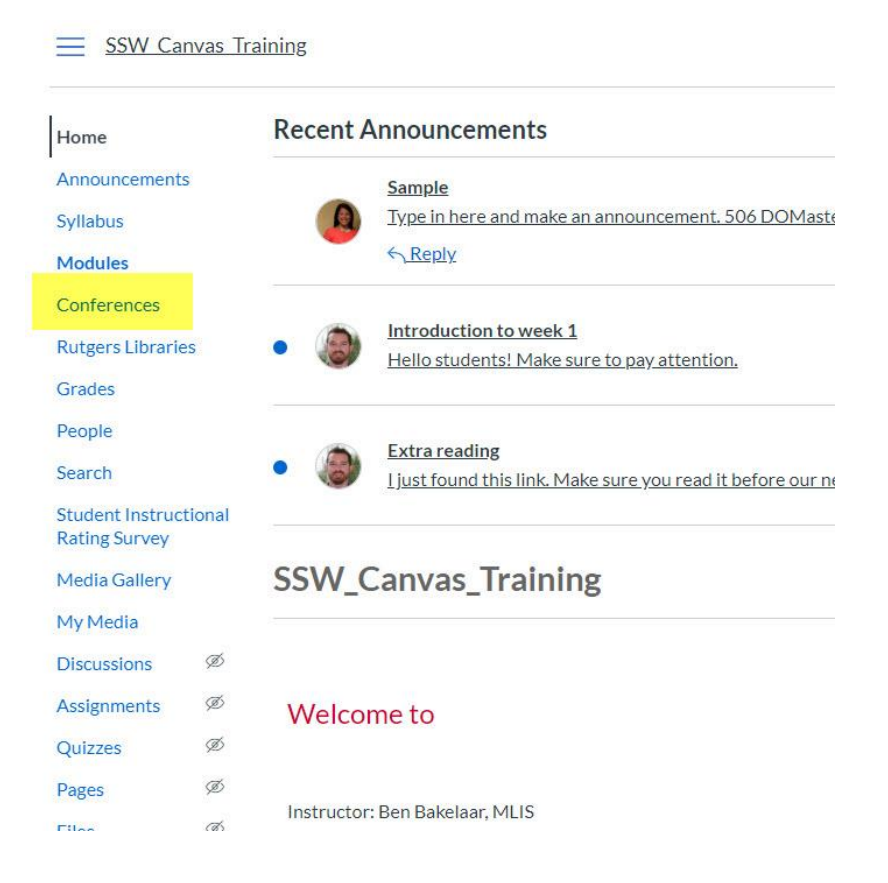

4. Under the New conferences tab you can go to the conference and select "Join" to join the conference.

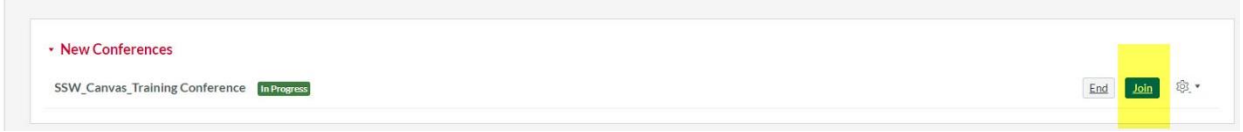

- 5. Your conference will now open in a new window and you can follow the on screen instructions to begin to get set up in Big Blue Button.
- 6. If your instructor chooses to record the session, they can share the link to the recording with you at the end of the class. If you have technical difficulties you can reach out to the help desk a[t help@canvas.rutgers.edu.](mailto:help@canvas.rutgers.edu) OR can call them at 877-36-1134.